# 「オンライン会議 Zoom」

### スマートフォンによる参加マニュアル

#### はじめに

①第 213 回中央委員会はオンラインによる集会です。下記の方法でご参加ください。

②スマートフォンでの参加は、Wi-Fi 環境がある場所で実施することをお勧めします。(Wi-Fi 環境がな い場合は、動画の受信ですので、通信料が高額になります。また、契約内容によって通信制限がかか る場合があります。)

<もくじ>

- 1.アプリのインストールと参加方法
	- (1)ゼロからの Zoom の始め方(iPhone Android 版)
	- (2) Zoom アプリがダウンロードされている場合の参加
	- (3)招待メールの URL より Zoom に接続する場合
- 2. ミーティングで使用するアイコンの使い方(操作方法)
- 3. 採決時の投票について

#### 【ご注意】

Zoom ミーティングが開始するとカメラにお部屋の周囲のものが映ります。Zoom を使用 する前に壁やパソコンにパスワードや個人情報などがないか、確認をしましょう。

# ※スマートフォンからのご参加の場合は、必ず Zoom アプリのダウンロードが必要です。

1.スマートフォンでの参加**(iPhone,Android 版)は、 まず、下記の方法でアプリをダウンロードしてください。**

#### 【ご注意】

 ここで紹介するスマートフォンでの使用は、一般的なもので、ご使用の機器 によって、表示や操作に違いがあることをご承知おきください。

(1) Zoomアプリのインストールをしていないスマートフォンから

Zoom の始め方(iPhone Android 版)

①Zoom アプリを入手します。

iPhone

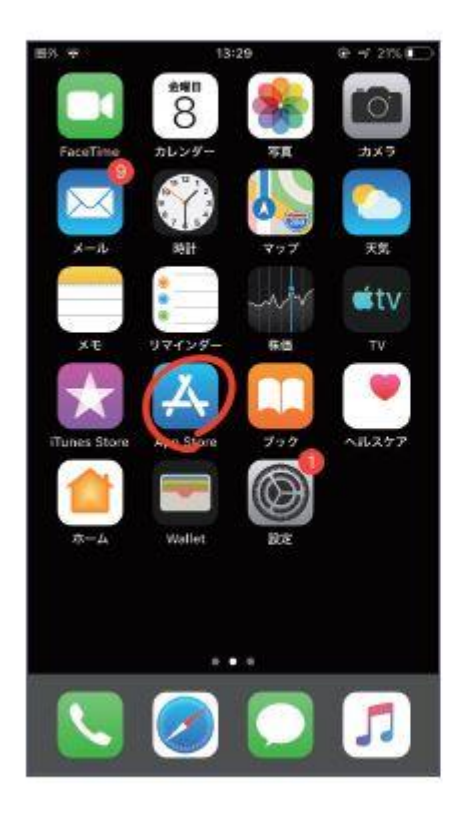

**Android** 

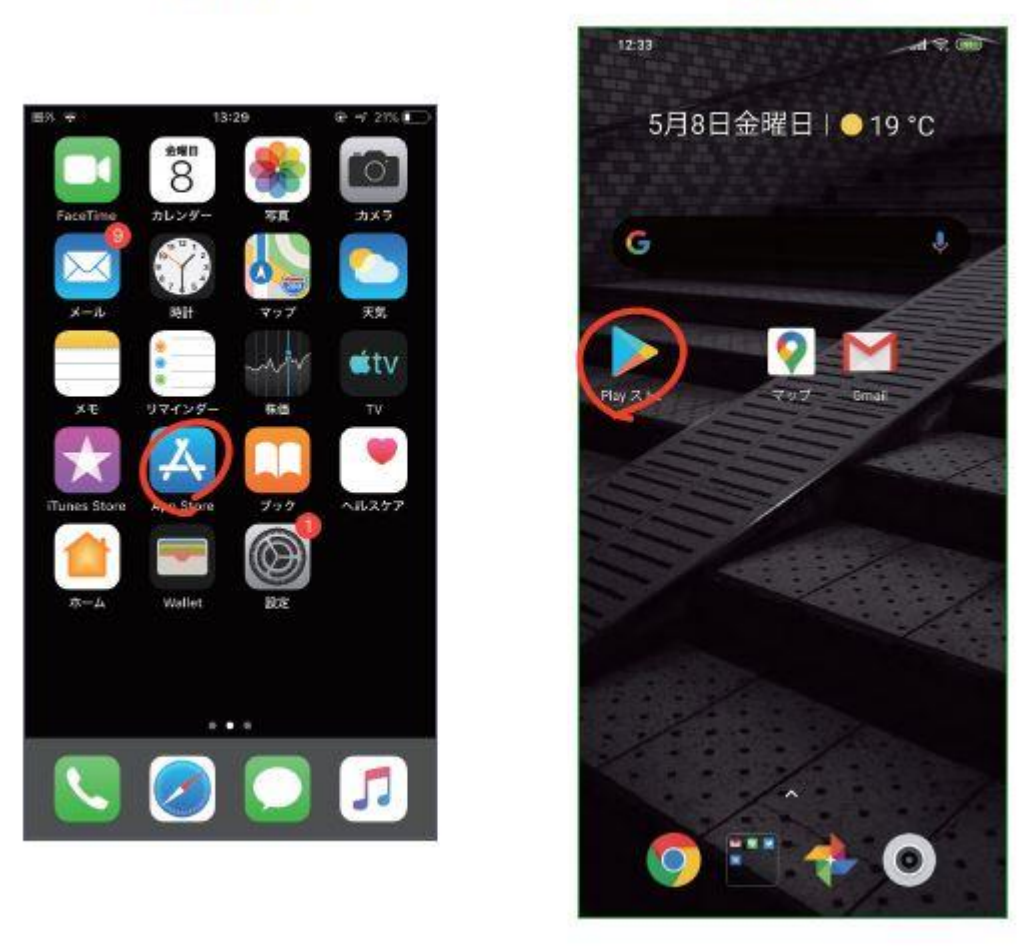

※Android の場合は、Google play ストアを開きます。

#### ②検索欄に「Zoom」と入力して、Zoomアプリを検索します。

Android

iPhone

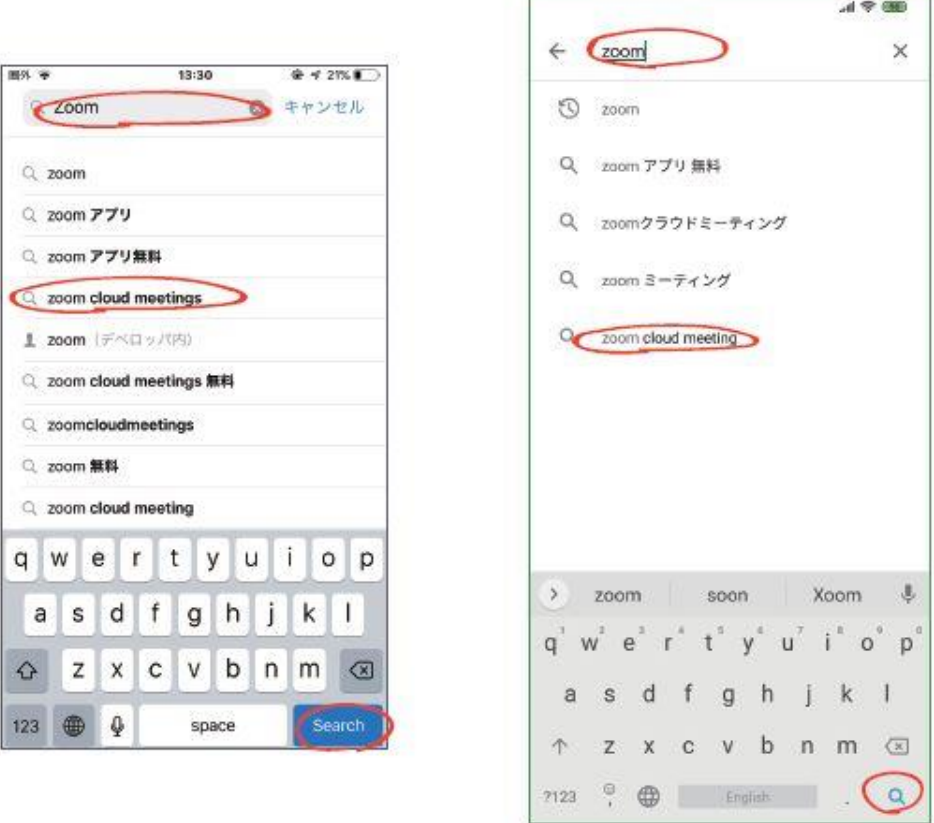

③Zoom Cloud Meetings で「入手」や「インストール」をタップします。

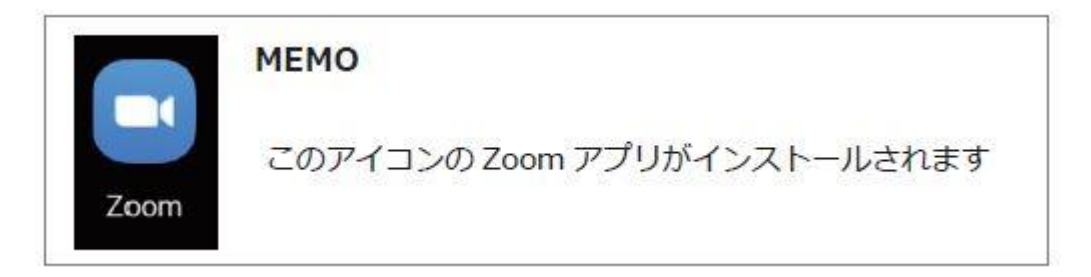

【ポイント】

 そのまま「開く」をタップして、ミーティングに参加画面が出れば OK ですが、 登録画面に進む場合があります。その場合は、登録をせず一度終了してホーム 画面にもどり、アプリ(Zoom のマーク)を探してタップし、Zoom を開いて ください。

### ④Zoom アプリが開いたら「ミーティングに参加」をタップ

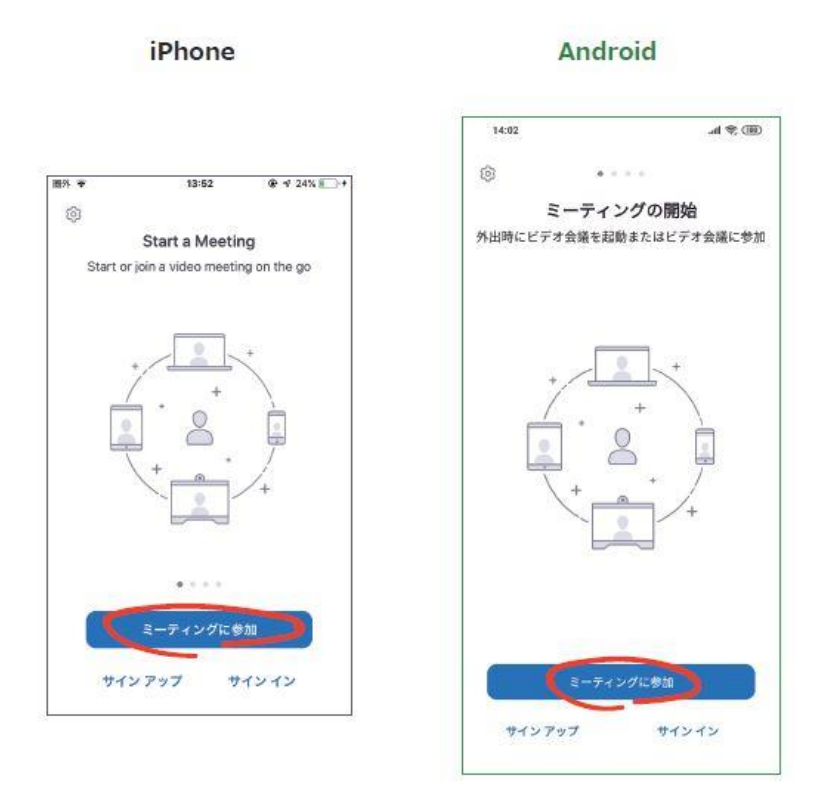

⑤ミーティング ID を入力して「参加」または「ミーティングに参加」をタップ

iPhone

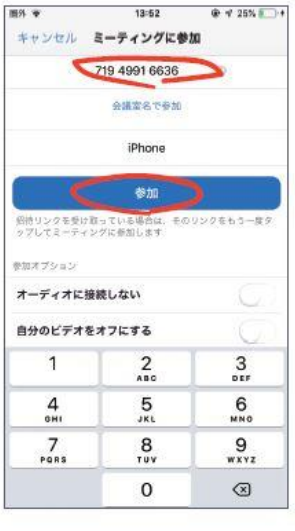

**Android** 

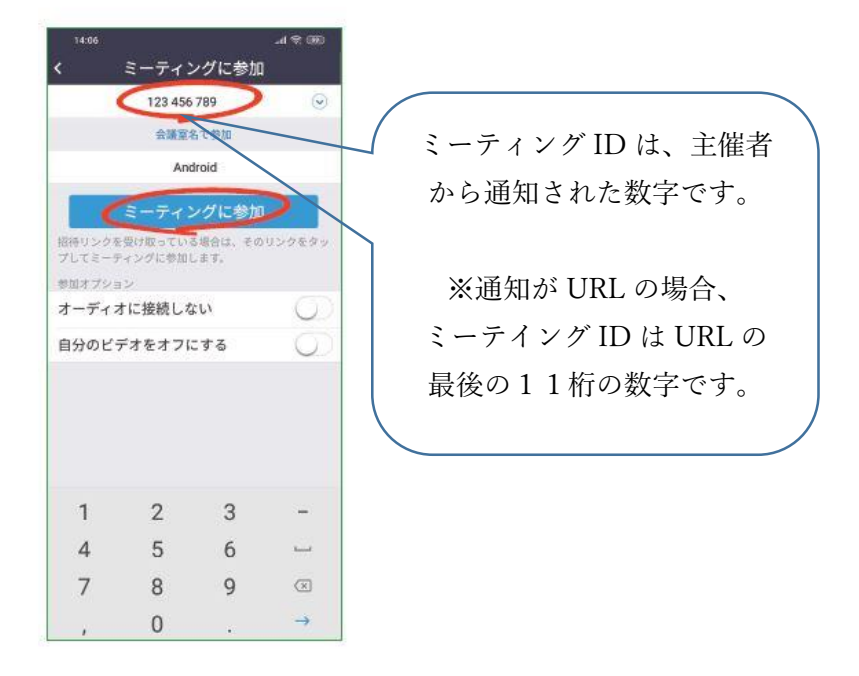

例 <https://zoom.us/j/12345678912>

### ⑥ミーテイングパスワード(パスコード)を入力します。

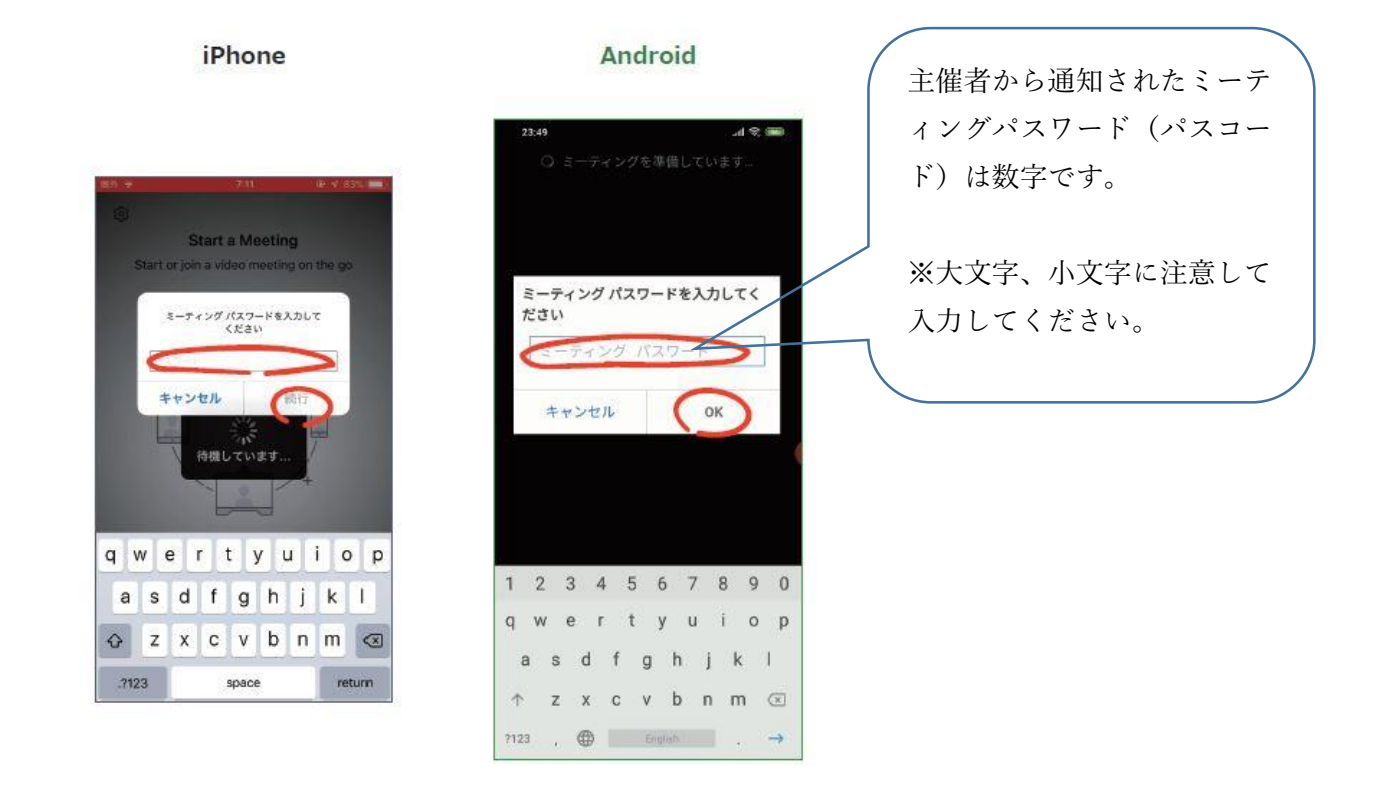

⑦Zoom がアクセスの許可を求めてきます。「OK」「了解」をタップ

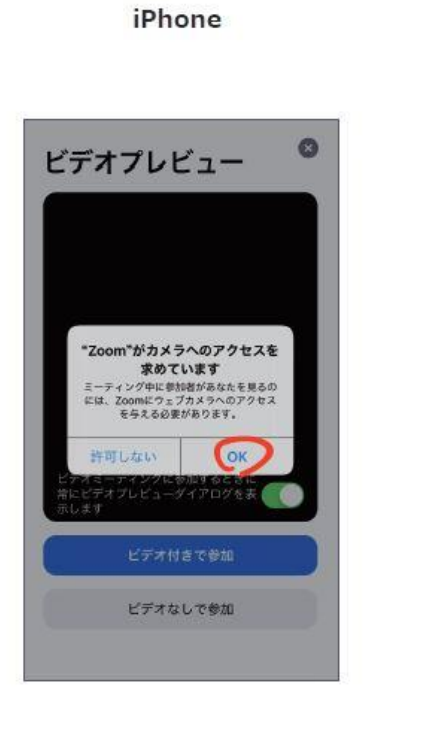

Android

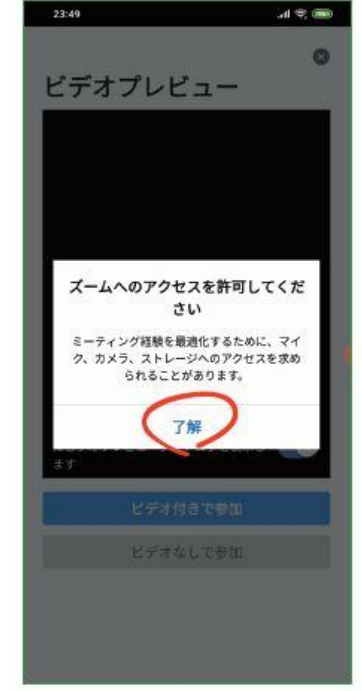

### ⑧ここから iPhone Android それぞれに進む

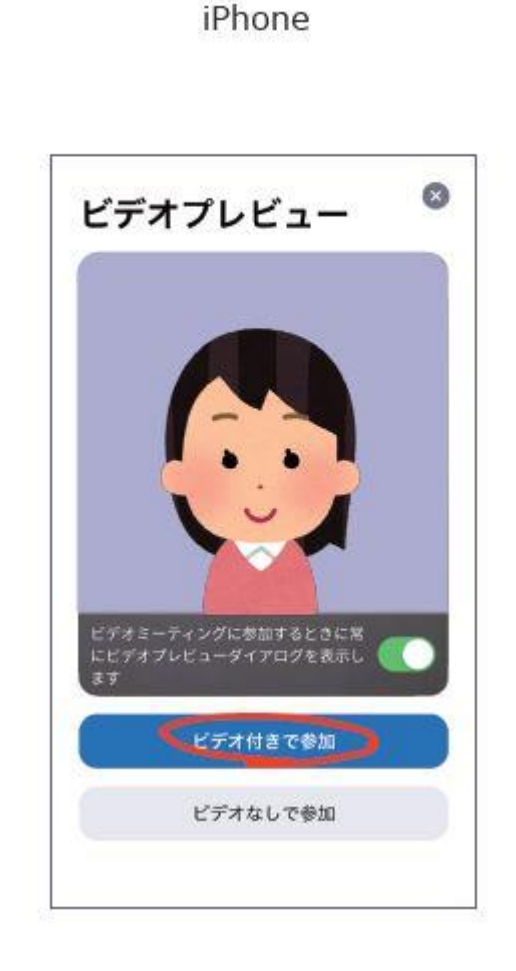

iPhone では「ビデオ付きで参加」 と表示されますので、それをタップ してください。 ※iPhone の方は、ミーティングに

参加するまで、氏名の入力画面がで ません。ミーティングに入ってから 「参加者」のところから入力をしま す。 氏名入力方法は

### 「2. ミーティングで使用するアイ コンの使い方」を参照

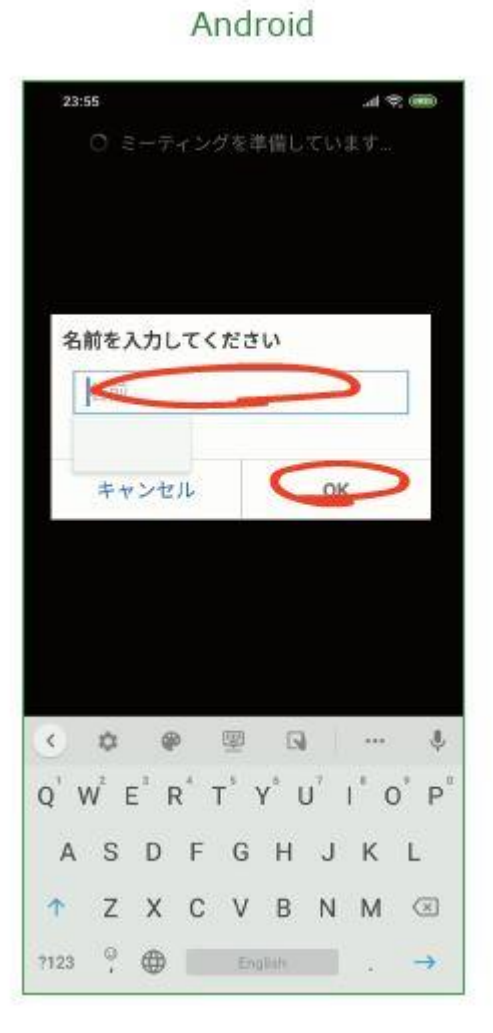

Android は、お名前入力画面がでま す。

※ここの入力のお名前は、Zoom 参 加者のお名前となります。同時に画 面表示名になりますので、主催者か らお知らせがある「所属 氏名など」 を入力します。

(あとから修正もできます。その場 合は、「2.ミーティングで使用する アイコンの使い方」を参照)

6

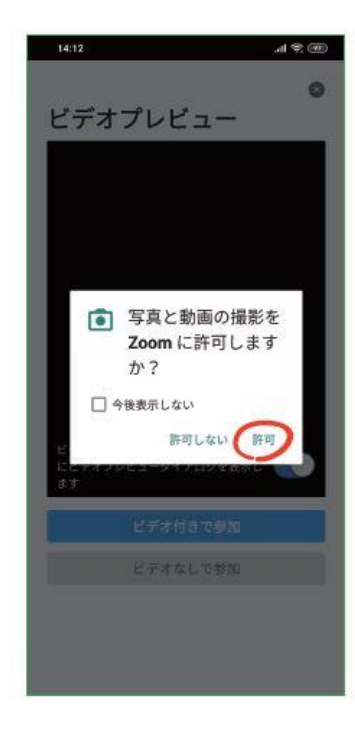

iPhone の方は、そのまま進む

⑩ビデオプレビューが表示されます。(画面が表示されます)「ビデオ付きで参加」をタップ

iPhone

Android

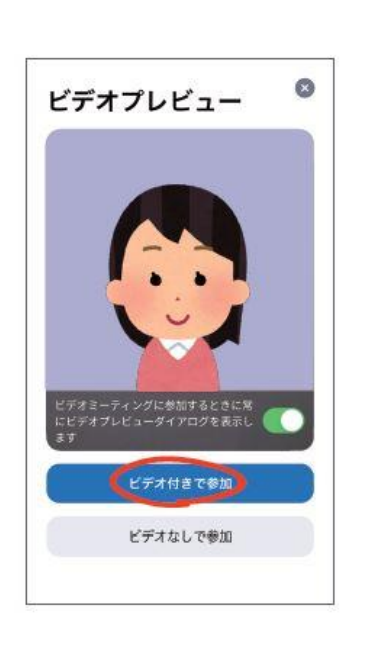

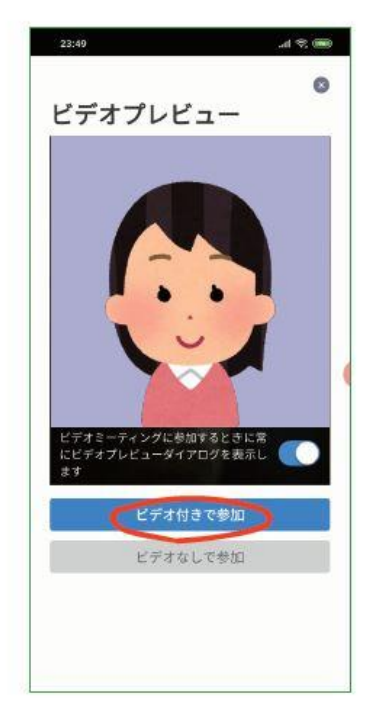

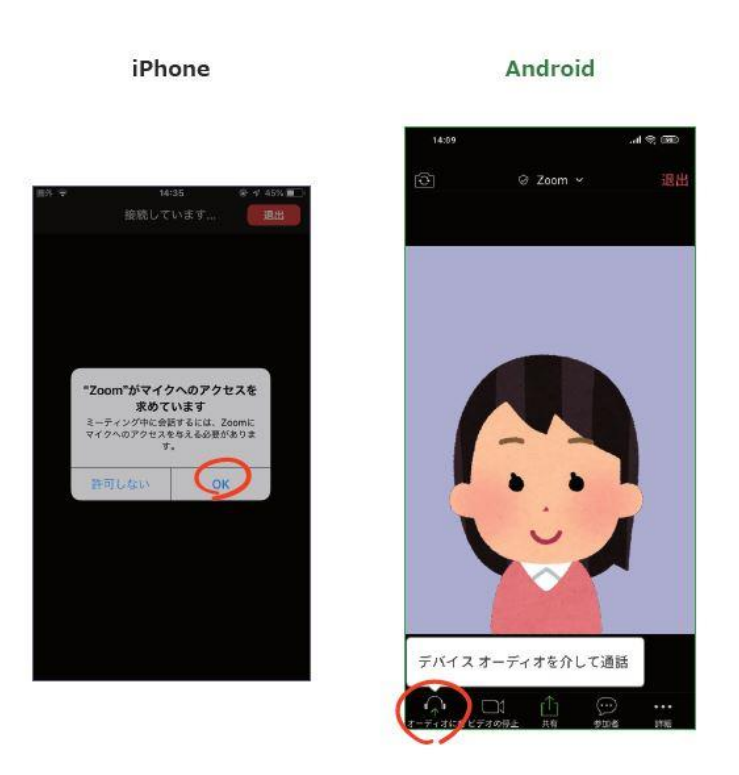

- ・iPhone は「Zoom がマイクへのアクセスを求めています」と表示されるので「OK」を タップする。
- ・Android では「デバイスオーディオを介して通話」をタップする。

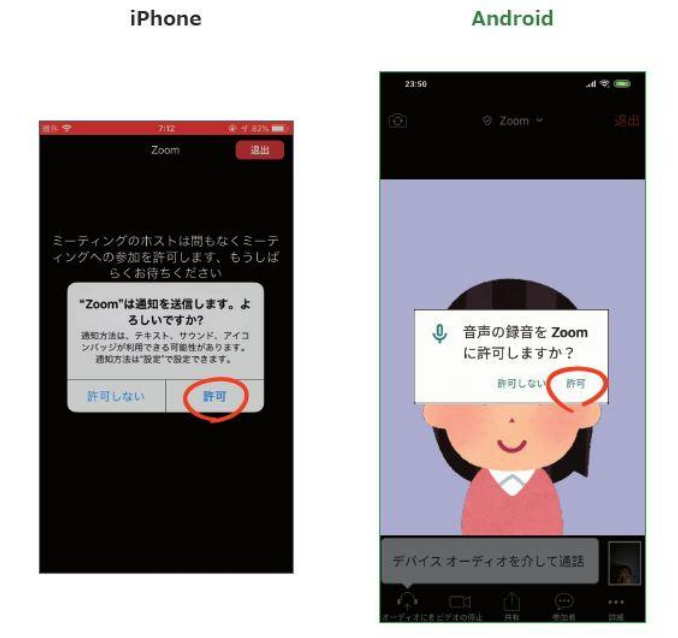

- ・iPhone は「Zoom は通知を送信します。よろしいですか?」と表示されるので、「許可」 をタップする。
- ・Android では「Zoom に対してマイクに直接アクセスして音声を録音することを許可しま すか?」と表示されるので、「許可」をタップする。

iPhone

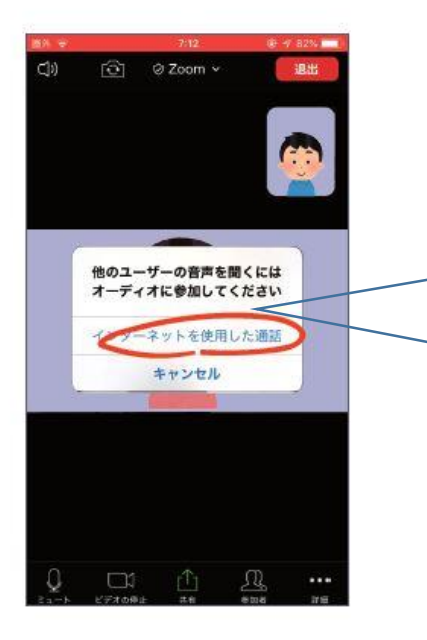

 Android のみ そのまま次に進む

iPhone では、「他のユーザーの声を 聞くにはオーディオに参加してくだ さい」と表されたら「インターネッ トを使用した通話」をタップする。

iPhone

Android

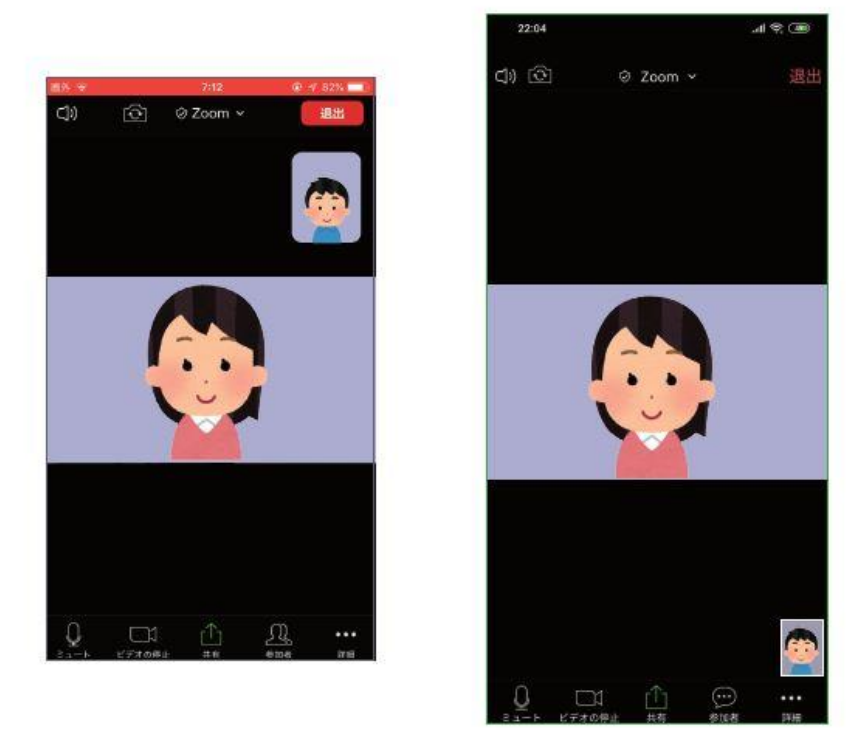

 これで、Zoom に参加してください。画面のアイコンの操作は、 「4. ミーティングで使用するアイコンの使い方」を参照してください。

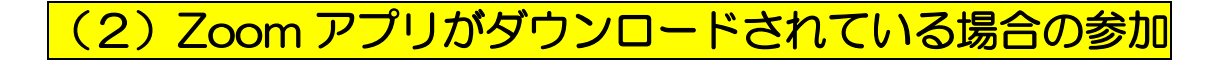

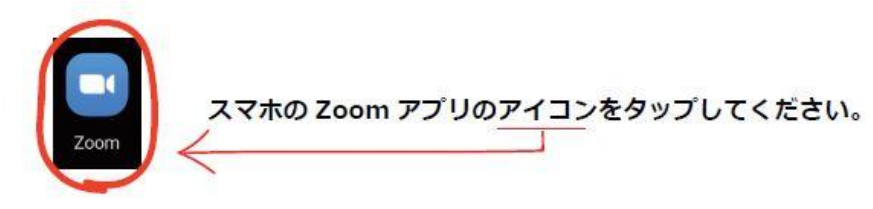

アプリが開いたら、

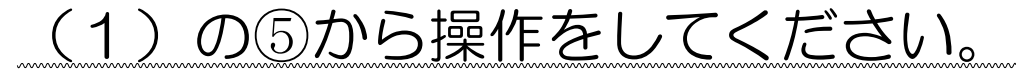

## (3)招待メールの URL より Zoom に接続する場合

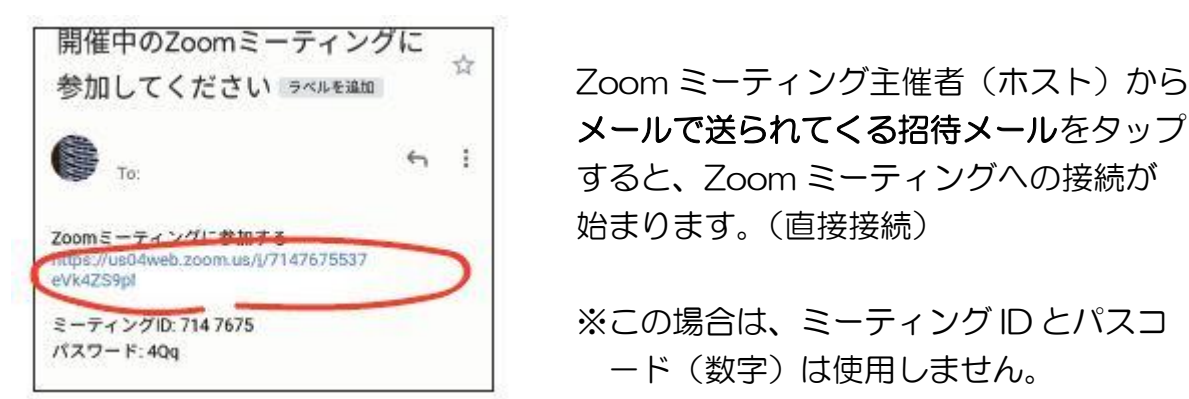

メールで送られてくる招待メールをタップ すると、Zoom ミーティングへの接続が 始まります。(直接接続)

ミーティングID:7147675 ※この場合は、ミーティング ID とパスコ<br>パスワード:40g -ド(数字)は使用しません。

iPhone

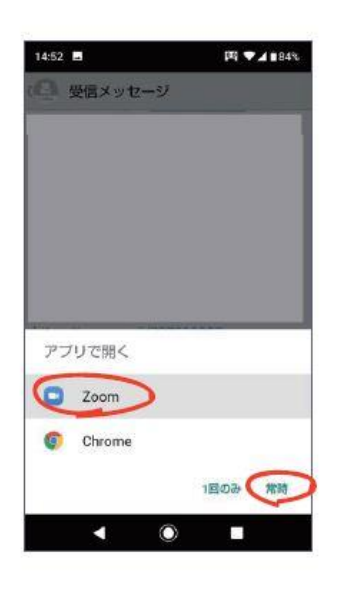

Android

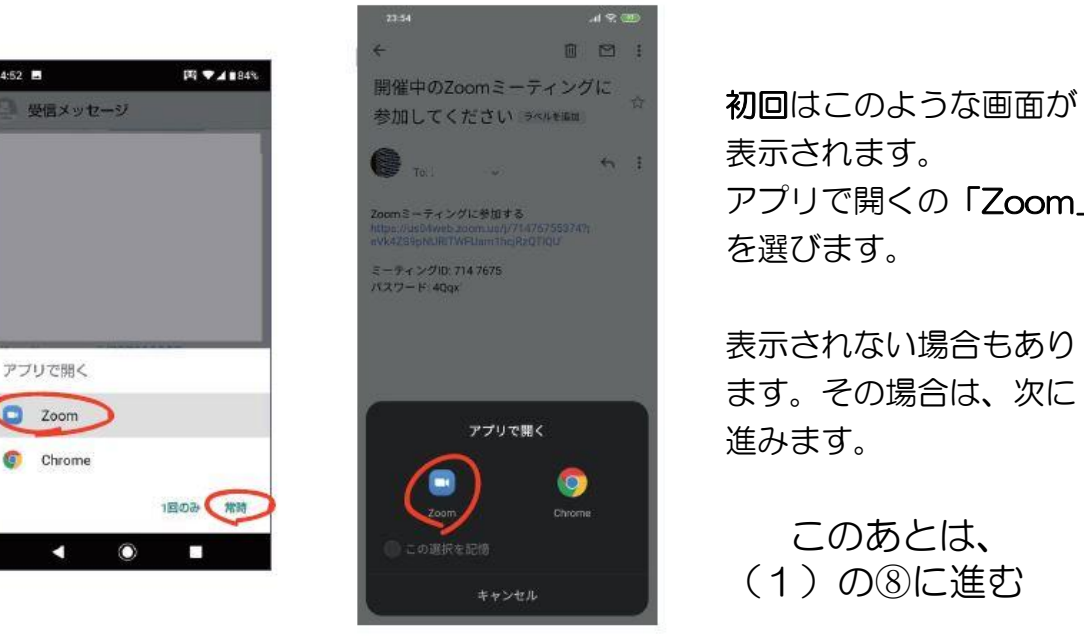

表示されます。 アプリで開くの「Zoom」

ます。その場合は、次に 進みます。

\*\*\*\* (1)の8に進む

# 2. ミーティングで使用するアイコンの使い方 (操作方法)

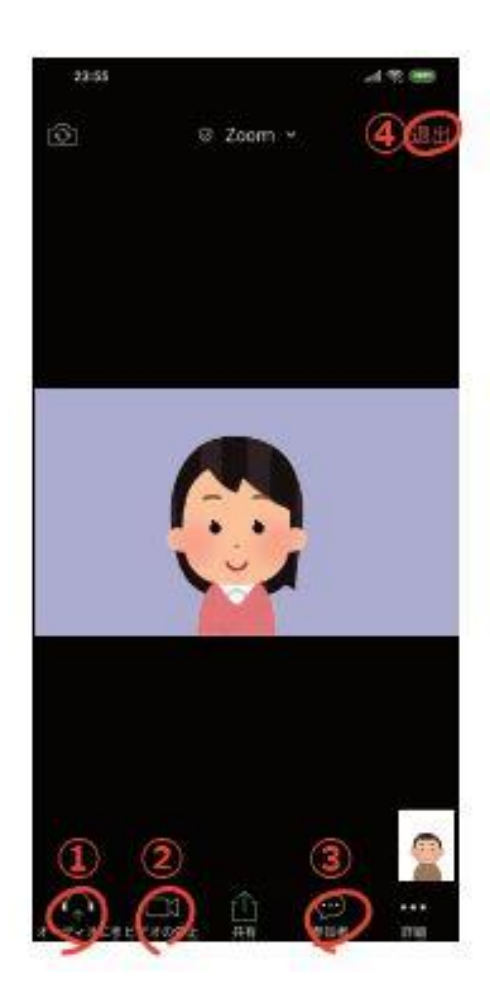

 ミーティングが始まると画面がでます。 ①~③のアンコンが表示されない場合 があります。 その場合は、画面を一度タップしてく ださい。

一定の時間が過ぎると、消えますが、 必要な時には、画面をタップする。

- ① マイクをオン/オフ(ミュート)することができます。
- ② ビデオ(カメラ)をオン/オフすることができます。 ※ビデオが「オフ」の場合は、主催者や参加者の画面には、お名前が表示され ます。
- ③ 参加者をタップし、参加者を選択することで参加者同時でのチャット(文字で メッセージをやりとりする)が可能です。「手を挙げる」機能もあります。 また、氏名の変更などの時にも使用します。

※氏名の変更

③の「参加者」のところをタップすると、参加者一覧が表示されます。 自分の名前の右側に 〉マークをタップすると「氏名の変更」と表示され タップをします。主催者から指示があった「例:所属 氏名など」を入力 して「OK」をタップして氏名の変更をしてください。

氏名の変更が終わったら「戻る」をタップすると画面に戻ります。

- ④ミーティングを退出(終了)するには「退出」をタップします。
- ⑤アイコンが消えてしまったら、スマホ画面を一度タップしてください。アイコンが 表示されます。

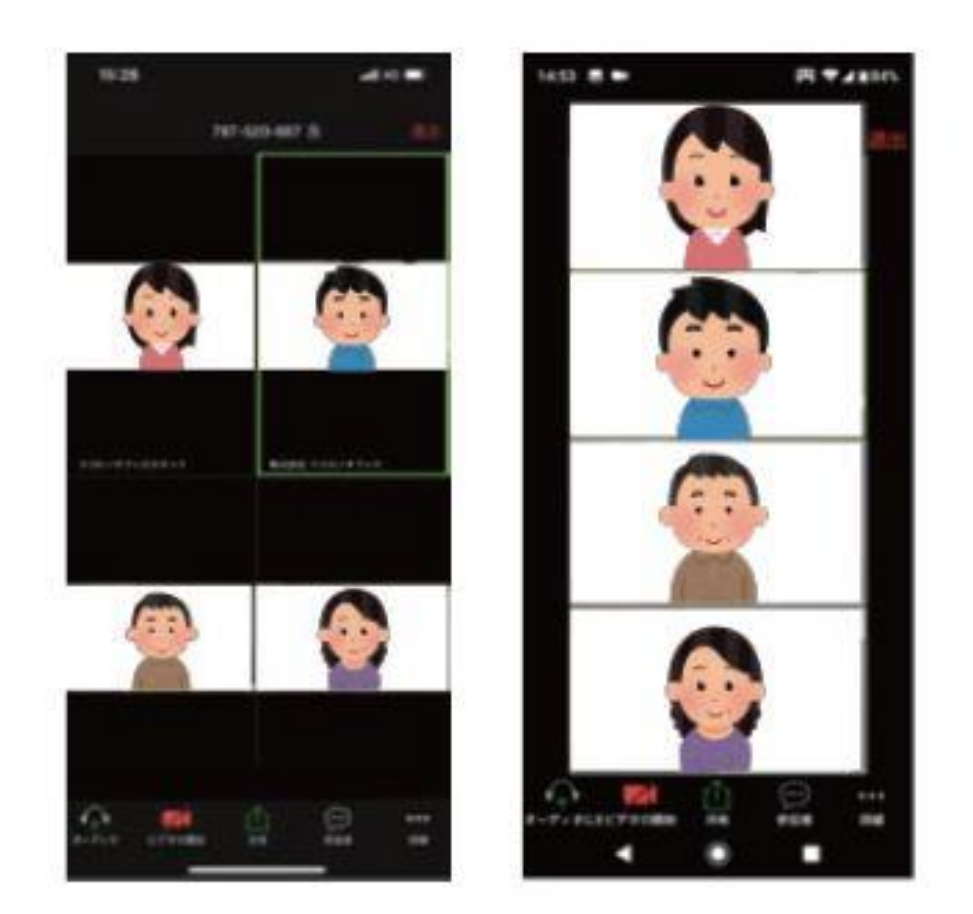

- ※画面を左右にスワイプ(画面に触れたまま上下左右に指を滑られる動作)すると 画面を切り替えて参加者を表示することができます。(画面は小さい)
- 3. 採決時の投票について
- 1.中央委員会の採決は、Zoom の投票機能を使っておこな います。投票画面は、主催者から送信されて画面に表示 されます。(右画面)
- 2,採決は議案ごとおこないます。 「賛成」「保留」「反対」のどれかをチェックして「送信」 ボタンをクリックしてください。 ※結果はホスト画面に瞬時に表示されます。採決結果 を議長がおしらせします。

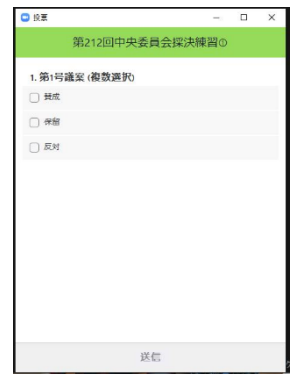